# **CA Agile Vision™ y CA Product Vision**

# **Guía de administración Summer 2012**

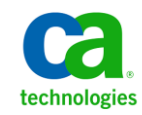

Esta documentación, que incluye sistemas incrustados de ayuda y materiales distribuidos por medios electrónicos (en adelante, referidos como la "Documentación") se proporciona con el único propósito de informar al usuario final, pudiendo CA proceder a su modificación o retirada en cualquier momento.

Queda prohibida la copia, transferencia, reproducción, divulgación, modificación o duplicado de la totalidad o parte de esta Documentación sin el consentimiento previo y por escrito de CA. Esta Documentación es información confidencial, propiedad de CA, y no puede ser divulgada por Vd. ni puede ser utilizada para ningún otro propósito distinto, a menos que haya sido autorizado en virtud de (i) un acuerdo suscrito aparte entre Vd. y CA que rija su uso del software de CA al que se refiere la Documentación; o (ii) un acuerdo de confidencialidad suscrito aparte entre Vd. y CA.

No obstante lo anterior, si dispone de licencias de los productos informáticos a los que se hace referencia en la Documentación, Vd. puede imprimir, o procurar de alguna otra forma, un número razonable de copias de la Documentación, que serán exclusivamente para uso interno de Vd. y de sus empleados, y cuyo uso deberá guardar relación con dichos productos. En cualquier caso, en dichas copias deberán figurar los avisos e inscripciones relativas a los derechos de autor de CA.

Este derecho a realizar copias de la Documentación sólo tendrá validez durante el período en que la licencia aplicable para el software en cuestión esté en vigor. En caso de terminarse la licencia por cualquier razón, Vd. es el responsable de certificar por escrito a CA que todas las copias, totales o parciales, de la Documentación, han sido devueltas a CA o, en su caso, destruidas.

EN LA MEDIDA EN QUE LA LEY APLICABLE LO PERMITA, CA PROPORCIONA ESTA DOCUMENTACIÓN "TAL CUAL" SIN GARANTÍA DE NINGÚN TIPO INCLUIDAS, ENTRE OTRAS PERO SIN LIMITARSE A ELLAS, LAS GARANTÍAS IMPLÍCITAS DE COMERCIALIZACIÓN, ADECUACIÓN A UN FIN CONCRETO Y NO INCUMPLIMIENTO. CA NO RESPONDERÁ EN NINGÚN CASO, ANTE VD. NI ANTE TERCEROS, EN LOS SUPUESTOS DE DEMANDAS POR PÉRDIDAS O DAÑOS, DIRECTOS O INDIRECTOS, QUE SE DERIVEN DEL USO DE ESTA DOCUMENTACIÓN INCLUYENDO A TÍTULO ENUNCIATIVO PERO SIN LIMITARSE A ELLO, LA PÉRDIDA DE BENEFICIOS Y DE INVERSIONES, LA INTERRUPCIÓN DE LA ACTIVIDAD EMPRESARIAL, LA PÉRDIDA DEL FONDO DE COMERCIO O LA PÉRDIDA DE DATOS, INCLUSO CUANDO CA HUBIERA PODIDO SER ADVERTIDA CON ANTELACIÓN Y EXPRESAMENTE DE LA POSIBILIDAD DE DICHAS PÉRDIDAS O DAÑOS.

El uso de cualquier producto informático al que se haga referencia en la Documentación se regirá por el acuerdo de licencia aplicable. Los términos de este aviso no modifican, en modo alguno, dicho acuerdo de licencia.

#### CA es el fabricante de esta Documentación.

Esta Documentación presenta "Derechos Restringidos". El uso, la duplicación o la divulgación por parte del gobierno de los Estados Unidos está sujeta a las restricciones establecidas en las secciones 12.212, 52.227-14 y 52.227-19(c)(1) - (2) de FAR y en la sección 252.227-7014(b)(3) de DFARS, según corresponda, o en posteriores.

Copyright © 2012 CA. Todos los derechos reservados. Todas las marcas registradas y nombres comerciales, logotipos y marcas de servicios a los que se hace referencia en este documento pertenecen a sus respectivas compañías.

# **Referencias a productos de CA Technologies**

Este conjunto de documentación hace referencia a las siguientes marcas y productos de CA Technologies:

- CA Agile Vision™
- CA Product Vision
- CA Clarity PPM
- CA Software Change Manager

# **Información de contacto del servicio de Soporte técnico**

Para obtener soporte técnico en línea, una lista completa de direcciones y el horario de servicio principal, acceda a la sección de Soporte técnico en la dirección [http://www.ca.com/worldwide.](http://www.ca.com/worldwide)

# **Contenido**

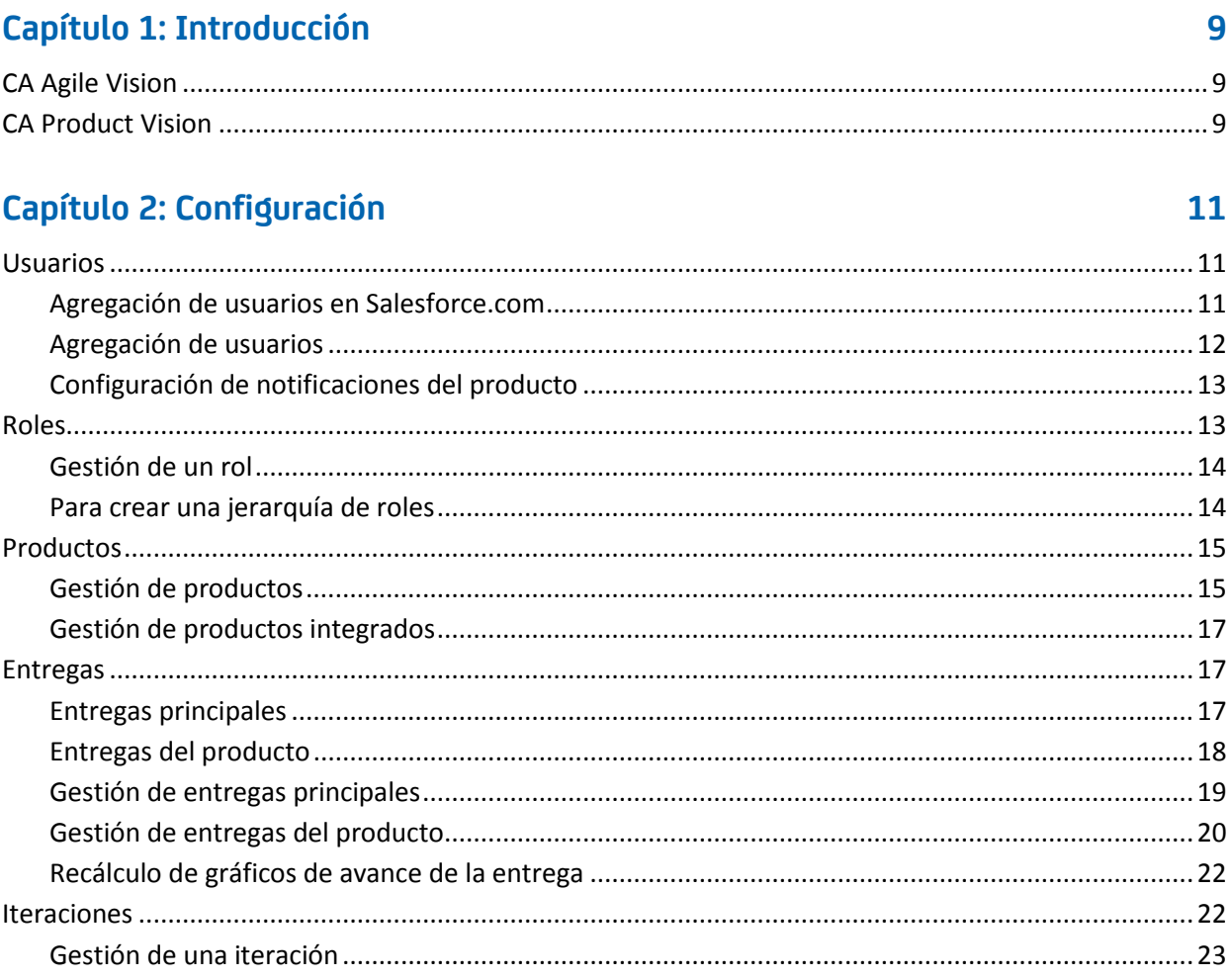

# Capítulo 3: Configuración

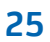

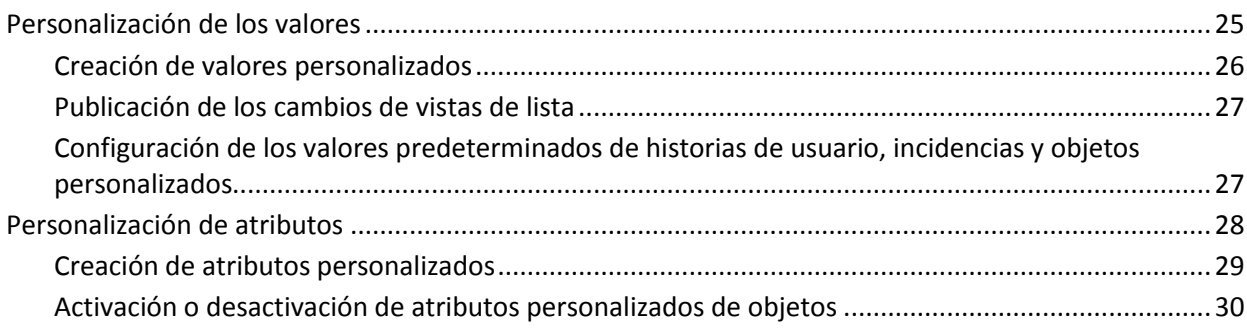

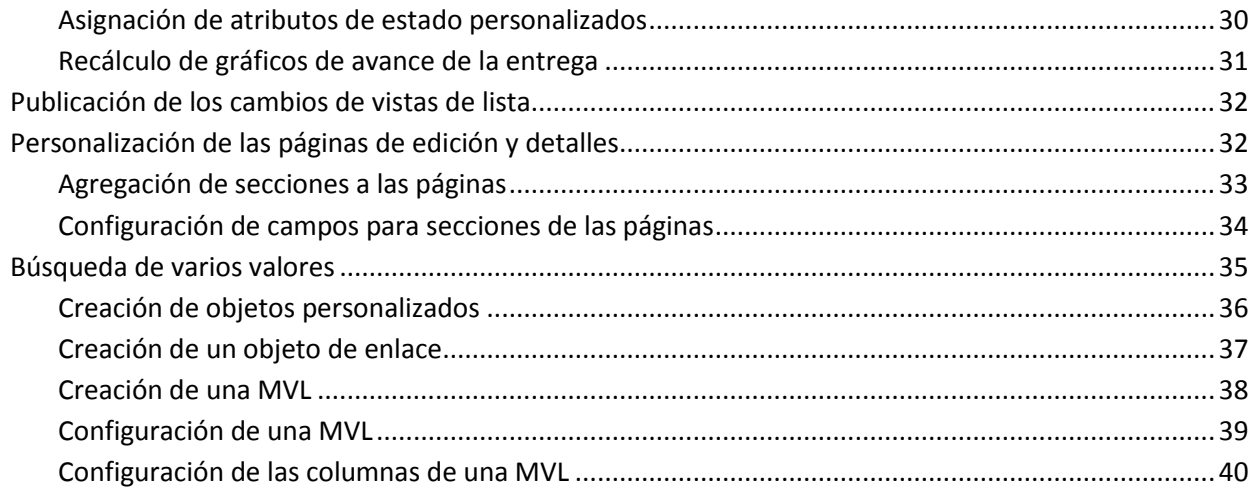

## **[Capítulo 4: Configuración de la opción Gestión de cambios del requisito](#page-40-0) 41**

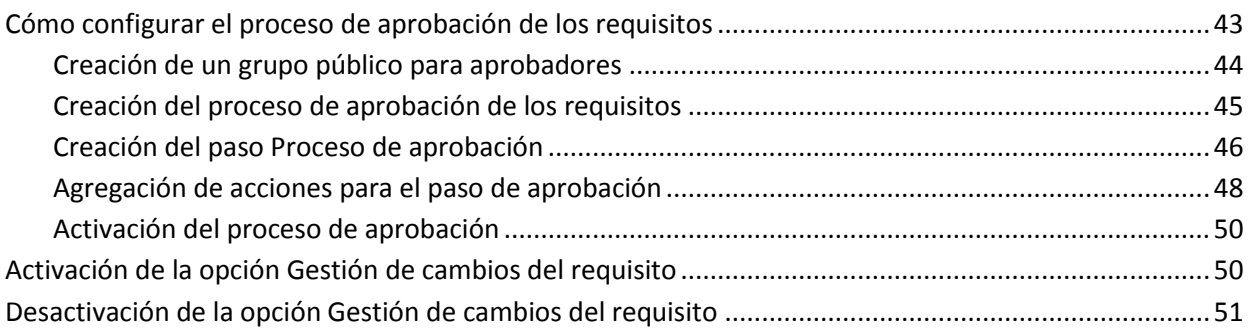

# **[Capítulo 5: Integraciones de segundos y terceros](#page-52-0) 53**

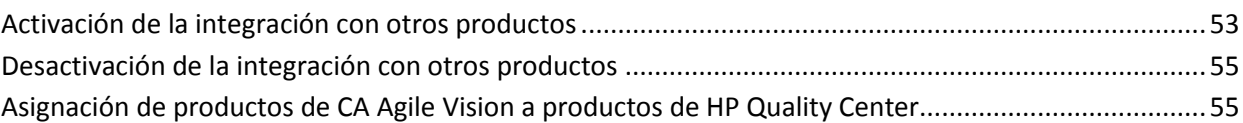

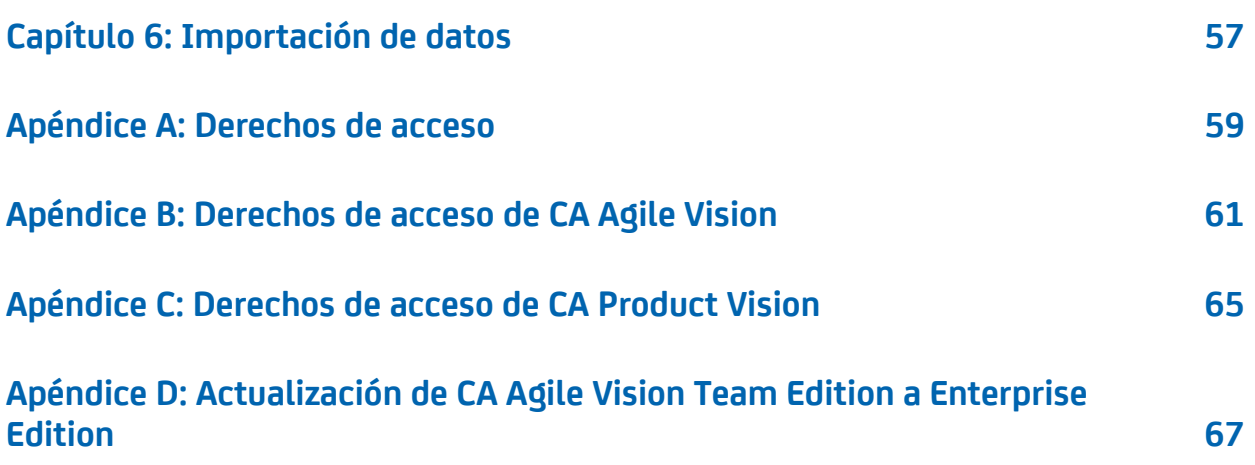

# <span id="page-8-0"></span>**Capítulo 1: Introducción**

Esta sección contiene los siguientes temas:

CA Agile [Vision](#page-8-1) (en la página 9) CA [Product](#page-8-2) Vision (en la página 9)

# <span id="page-8-1"></span>**CA Agile Vision**

CA Agile Vision permite gestionar proyectos que siguen la metodología scrum de manera intuitiva y sencilla. Los equipos ágiles pueden planificar las entregas del producto basándose en la fecha, la demanda y la capacidad. Se trata de un producto basado en la Web, por lo que se puede participar en la planificación de iteraciones y ver y actualizar el estado desde cualquier lugar.

Con CA Agile Vision, se pueden realizar las siguientes tareas:

- crear y controlar las iteraciones utilizando un enfoque de la casilla de verificación de tiempo y basándose en la demanda y la capacidad.
- crear, actualizar y descomponer las historias mientras sea compatible con el acceso basado en roles para clasificarlas y asignarlas a los miembros del equipo.
- facilitar las reuniones de seguimiento diarias.
- crear gráficos de avance.
- calcular velocidad del equipo.
- consultar y gestionar el estado de la lista de trabajos pendientes o de la tarea.

**Nota:** Para usar esta guía, es necesario estar familiarizado con la metodología scrum y con la terminología ágil.

## <span id="page-8-2"></span>**CA Product Vision**

CA Product Vision permite gestionar los requisitos de los negocios. CA Product Vision permite:

- Crear y editar requisitos.
- Subdividir cualquier requisito en requisitos secundarios más pequeños y ver la jerarquía entre elementos principales y secundarios.
- Fusionar requisitos para crear un único requisito.
- Asociar requisitos con productos, entregas, funciones, orígenes y personas.
- Consultar, hasta la finalización del requisito, la rastreabilidad de requisitos hasta el origen que los solicitara.
- Consultar historias de usuario asociadas a un requisito en CA Agile Vision.

# <span id="page-10-0"></span>**Capítulo 2: Configuración**

Esta sección contiene los siguientes temas:

[Usuarios](#page-10-1) (en la página 11) [Roles](#page-12-1) (en la página 13) [Productos](#page-14-0) (en la página 15) [Entregas](#page-16-1) (en la página 17) [Iteraciones](#page-21-1) (en la página 22)

# <span id="page-10-1"></span>**Usuarios**

Agregue usuarios a la lista de usuarios de Salesforce.com antes de que opten a la adición en CA Agile Vision y CA Product Vision como usuarios. A continuación, los usuarios se pueden agregar a equipos de scrum y asignar a historias de usuario y tareas.

La página Usuarios disponible en el menú Administración muestra los usuarios que pueden ser asignados en CA Agile Vision y CA Product Vision. La lista de usuarios puede filtrarse por todos los usuarios (el valor predeterminado) o por producto.

Con la lista de usuarios también pueden realizarse las acciones siguientes:

- [Ver los detalles de los usuarios](#page-12-0) (en la página 13)
- [Agregar usuarios](#page-11-0) (en la página 12)

## <span id="page-10-2"></span>**Agregación de usuarios en Salesforce.com**

Los perfiles de usuario disponibles para los usuarios forman parte de la licencia de Salesforce.

**Nota:** Para obtener más información acerca de los perfiles de usuario, consulte el apéndice Derechos de acceso de la *Guía de administración*.

Solamente los administradores de sistema pueden agregar usuarios en Salesforce.com.

#### **Siga estos pasos:**

- 1. Haga clic en Configuración.
- 2. En la sección Configuración de administración del panel izquierdo, haga clic en la opción Gestionar usuarios.
- 3. Haga clic en Agregar o edite usuarios y establezca las cuotas de usuarios.

Se mostrará la página de lista de usuarios.

- 4. Haga clic en Nuevo.
- 5. Rellene los campos solicitados.
- 6. Guarde los cambios.

**Nota:** Haga clic en la opción de *ayuda de esta página* para obtener información acerca de la configuración de un usuario en Salesforce.com.

## <span id="page-11-0"></span>**Agregación de usuarios**

Antes de poder agregar un usuario a un equipo de scrum, es necesario agregarlo a Salesforce.com como uno de los siguientes perfiles:

- Usuario de CA Agile Vision
- Usuario de CA Product Vision
- Usuario de CA Agile Vision y CA Product Vision

La página Usuarios muestra estos usuarios e indica si se trata de usuarios de CA Agile Vision, de CA Product Vision o de ambos.

**Nota:** Las opciones de agregación de usuarios como usuarios de CA Agile Vision o de CA Product Vision solamente están disponibles si el usuario está en posesión de las licencias para ambos productos.

#### **Siga estos pasos:**

- 1. Haga clic en Administración y, en Organización, haga clic en Usuarios. Aparecerá la página Usuarios.
- 2. Haga clic en Nuevo usuario.

Aparecerá la página Editar usuario.

3. Rellene los campos siguientes:

## **Usuario de Salesforce**

Define el nombre del usuario que se desea agregar.

## **CA Agile Vision**

Seleccione si el usuario es un usuario de CA Agile Vision.

## **CA Product Vision**

Seleccione si el usuario es un usuario de CA Product Vision.

4. Guarde los cambios.

Aparecerá la página Detalles del usuario. En esta página, se puede editar el usuario y configurar las notificaciones del producto.

## <span id="page-12-0"></span>**Configuración de notificaciones del producto**

Se pueden establecer notificaciones para los usuarios, de modo que reciban correos electrónicos sobre los cambios en los productos en los que participan. El usuario puede editar sus propios detalles y la configuración de cada producto en el que participe. El usuario de administración puede editar la configuración de cualquier usuario.

## **Siga estos pasos:**

- 1. Haga clic en Administración y, en Organización, haga clic en Usuarios.
- 2. Haga clic en el vínculo Ver del usuario.
- 3. Haga clic en Editar y establezca la configuración adecuada del producto para la notificación.
- 4. Guarde los cambios.

## <span id="page-12-1"></span>**Roles**

Un rol define la actividad que se espera que complete un recurso. Por ejemplo, se necesita que un analista de calidad pruebe las nuevas funciones de una aplicación de software. Se pueden crear roles que pueden asignar los usuarios en CA Product Vision o se pueden descargar los roles desde CA Clarity PPM, siempre que las dos aplicaciones estén integradas.

## <span id="page-13-0"></span>**Gestión de un rol**

#### **Siga estos pasos:**

- 1. Haga clic en Administración y, en Organización, haga clic en Roles. Aparecerá la página de lista de roles.
- 2. Haga clic en Nuevo rol.
- 3. Rellene los campos solicitados.
- 4. Guarde los cambios.

**Nota:** Para editar o suprimir un rol, haga clic en el vínculo ID del rol de la lista de roles y haga clic en Editar o Suprimir.

## <span id="page-13-1"></span>**Para crear una jerarquía de roles**

Se puede crear una jerarquía de roles que agrupe roles relacionados.

A continuación, se muestra un ejemplo de una jerarquía de roles:

- Gestor del proyecto
	- Arquitecto
	- Responsable del desarrollo
	- Responsable del control de calidad

**Práctica recomendable**: se pueden crear tantos niveles como sean necesarios dentro de la jerarquía. Los niveles se determinan según la selección de los principales de cada rol. Si la jerarquía que se desea crear es complicada, se recomienda crear un esbozo en papel antes de transmitirla al producto.

## **Siga estos pasos:**

- 1. Haga clic en Administración y, en Organización, haga clic en Roles.
- 2. Haga clic en Editar para los roles que se desean asignar a un principal en la jerarquía.
- 3. En el campo Rol principal, seleccione el principal de la lista desplegable.
- 4. Guarde los cambios.

## <span id="page-14-0"></span>**Productos**

La página Productos muestra todos los productos. Se puede filtrar la vista para mostrar todos los productos (el valor predeterminado) u ordenarlos por fecha de creación.

En caso de que vaya a integrarse CA Agile Vision o CA Product Vision con CA Clarity PPM, también es posible ver y gestionar los productos integrados desde la página Productos.

Para obtener más información, consulte la *Guía de integración*.

Al crear un producto, se puede agregar un prefijo opcional a los ID de todas las historias de usuario y tareas creadas para el producto. El prefijo agrega unicidad a la tarea o historia de usuario. El prefijo tiene una longitud máxima de seis caracteres, debe ser único y estar compuesto por caracteres alfanuméricos y especiales.

El número que acompaña el prefijo se incrementa automáticamente para cada historia o tarea creada. Por ejemplo, si el prefijo del producto es Test a las nuevas historias de usuario se les asignará automáticamente el ID Test-1, Test-2 y así sucesivamente. Las nuevas tareas tienen ID Test-T0, Test-T1, etcétera. Tras crear el proyecto, no se podrá cambiar el prefijo.

Desde la página Productos se pueden realizar las tareas siguientes:

- [Crear o editar un producto](#page-14-1) (en la página 15)
- Consultar los detalles de los productos
- [Gestionar los productos integrados](#page-16-0) (en la página 17)

## <span id="page-14-1"></span>**Gestión de productos**

Al crear y guardar productos, se genera automáticamente un ID único para cada producto. Se puede utilizar este ID para vincular un producto de CA Agile Vision a un proyecto de CA Clarity PPM. Después de crear un producto, se puede modificar cualquiera de las propiedades excepto el prefijo del producto. Para editar productos, desde la página Productos, haga clic en Editar junto al producto que desea editar.

## **Siga estos pasos:**

- 1. Haga clic en Administración y, en Aplicación, haga clic en Productos.
- 2. Haga clic en Nuevo producto.

3. Rellene los campos solicitados. Los campos siguientes necesitan una explicación:

#### **Propietarios del producto**

Especifica los usuarios de Vision o los superusuarios que poseen el producto. Un propietario del producto CA Agile Vision también es un propietario del producto para el producto en CA Product Vision. Al seleccionar un nombre de usuario se proporciona al usuario privilegios de superusuario para los objetos relacionados con el producto. Un propietario del producto:

- Puede crear entregas principales, entregas, funciones, requisitos, iteraciones, equipos e historias de usuario.
- Puede ver la lista de trabajos pendientes del producto sin tener que estar en el equipo.
- Puede gestionar elementos de la lista de trabajos pendientes, incluida la adición de comentarios y archivos adjuntos.
- No se puede asignar a una incidencia o historia de usuario a menos que el administrador del sistema lo agregue a un equipo.

**Requisito**: El administrador del sistema debe seleccionar **CA Agile Vision**  en la página Usuario bajo Administración.

4. Guarde los cambios.

**Nota:** Para editar o suprimir un producto, en la lista de productos, haga clic en el vínculo Ver del producto con el que desee trabajar y haga clic en Editar o Suprimir.

## **Supresión de productos**

Los administradores o usuarios con privilegios de superusuario pueden suprimir productos. Por ejemplo, un administrador puede suprimir un proyecto si se ha creado con información incorrecta.

Si un producto cumple las siguientes condiciones, se puede suprimir:

- El producto no contiene entregas, iteraciones o historias de usuario.
- El producto no está activo.

## <span id="page-16-0"></span>**Gestión de productos integrados**

Si se va a realizar la integración con CA Clarity PPM, se pueden ver los productos integrados en la página Productos de CA Agile Vision. Existen las siguientes posibilidades para la gestión de productos:

- Asignar usuarios a equipos de producto.
- Crear iteraciones, historias de usuario y tareas.
- Asignar recursos a historias de usuario y tareas.
- Informar del progreso de las tareas mediante el uso de registros de trabajo.

Para obtener más información, consulte la *Guía de integración de CA Agile Vision*.

# <span id="page-16-1"></span>**Entregas**

Se pueden crear los tipos siguientes de entrega en CA Agile Vision y CA Product Vision:

- Entregas principales: permite seguir y gestionar historias de usuario a través de varios productos.
- Entregas del producto: permite seguir y gestionar historias de usuario específicas de un solo producto.

## <span id="page-16-2"></span>**Entregas principales**

Se puede asociar una entrega principal a uno o más productos. La asociación de productos a una entrega principal permite seguir las historias de usuario finalizadas por varios equipos de producto como parte de una sola entrega del producto cruzada.

Por ejemplo, la compañía X está trabajando en una entrega que integra tres de sus productos (A, B y C). Los equipos de producto siguientes se asignan a las historias de usuario y tareas para cada parte de la integración:

- Equipo de producto A: rellena las historias de usuario para la integración de los productos A y B.
- Equipo de producto B: rellena las historias de usuario para la integración de los productos B y C.
- Equipo de producto C: rellena las historias de usuario para la integración de los productos A y C.

Se crea la entrega principal D que se asocia con los tres productos. La entrega principal permite a la compañía X supervisar el progreso de todas las historias de usuario y las tareas finalizadas por todos los equipos. Los miembros del producto pueden consultar la entrega principal asociada desde una historia de usuario.

Cuando se asigna una entrega del producto a una entrega principal, todas las historias de usuario de la entrega del producto se asignan automáticamente a la entrega principal. Si no se desea que todas las historias de usuario de una entrega del producto se asignen a una entrega principal, deben asociarse historias de usuario individuales a una entrega principal. Se pueden asociar las historias de usuario a una entrega principal de forma individual siempre que el producto esté asociado a una entrega principal.

Se puede asociar un producto con varias entregas principales.

Si el producto CA Agile Vision se integra en un proyecto de CA Clarity, puede asociarse el proyecto de CA Clarity a una entrega principal de CA Agile Vision. Esto permite gestionar todas las historias de usuario y las tareas asignadas a la entrega principal desde CA Clarity.

## <span id="page-17-0"></span>**Entregas del producto**

Algunas organizaciones determinan la programación de entrega por adelantado; otros deciden publicar la entrega siempre que una iteración termina y parece ventajoso hacerlo. CA Agile Vision es compatible con las dos estrategias.

Con cualquiera de los dos enfoques, una entrega se produce al final de una iteración y contiene toda la funcionalidad implementada en todas las iteraciones desde la última entrega. Por lo tanto, una entrega contiene una o más iteraciones.

La página Entregas enumera todas las entregas. Puede filtrar la vista para mostrar todas las entregas (el valor predeterminado) o la última entrega creada.

Si va realizar la integración con CA Clarity PPM, también puede consultar y gestionar las entregas integradas a partir de la página Versiones.

Para obtener más información, consulte la *Guía de integración de CA Agile Vision*.

En la página Entregas, podrá realizar las acciones siguientes:

- [Gestionar una entrega](#page-19-0) (en la página 20)
- Visualización de los detalles de una entrega de producto
- Edición de las propiedades de las entregas

## <span id="page-18-0"></span>**Gestión de entregas principales**

#### **Siga estos pasos:**

1. Haga clic en Administración y, en Aplicación, haga clic en Entregas principales.

Se mostrará la página de lista de entregas.

2. Haga clic en Nueva entrega principal.

Aparecerá la ventana emergente Crear entrega principal.

3. Rellene los campos solicitados. Los campos siguientes necesitan una explicación:

#### **Productos asociados**

Define los productos asociados con la entrega principal. La asociación de productos a entregas principales permite asociar historias de usuario desde el producto a la entrega principal.

4. Guarde los cambios.

**Nota:** Para editar o suprimir, haga clic en el vínculo Ver de la entrega con la que desee trabajar y haga clic en Editar o Suprimir.

## <span id="page-19-0"></span>**Gestión de entregas del producto**

Las entregas del producto están formadas por historias de usuario específicas del producto. Las historias de usuario de la entrega del producto se incluyen en varias iteraciones.

**Nota:** También es posible hacer clic en Nueva entrega, en la página Detalles del producto, para crear una nueva entrega. Al crear y guardar una entrega, se generará automáticamente un único ID para la entrega. Se puede utilizar este ID para vincular esta entrega con CA Clarity PPM.

#### **Siga estos pasos:**

- 1. Haga clic en Administración y, en Aplicación, haga clic en Entregas.
- 2. Haga clic en Nueva entrega.

Aparecerá la página Editar entrega.

3. Rellene los campos solicitados. Los campos siguientes necesitan una explicación:

#### **Estén activas.**

Especifica si la entrega está activa. Las entregas inactivas no aparecen como opciones en los filtros de CA Agile Vision.

**Valor predeterminado:** Activo

## **Entrega principal**

Define la entrega principal a la cual se asocia la entrega. Si el producto se ha asociado a una entrega principal, se puede seleccionar una entrega principal para esta entrega.

Cuando se asocia una entrega del producto a una entrega principal, todas las historias de usuario de todos los productos de la entrega del producto se asocian automáticamente a la entrega principal. Si no se desea que todas las historias de usuario de una entrega del producto se asignen automáticamente a la entrega principal, deben asociarse uno por uno los productos a la entrega principal. Se pueden seleccionar las historias de usuario desde las cuales se asignarán los productos a la entrega principal.

## **Fecha de entrega**

Especifica la fecha de entrega para la entrega. La fecha de entrega y la fecha de inicio pueden ser las mismas. Para garantizar los mejores datos de avance para la entrega, esta fecha debe ser tan tardía como la fecha de finalización de la última iteración de la entrega. Los equipos que, al iniciar una entrega, no conocen la fecha de la entrega, podrán actualizar la fecha de la entrega cada vez que se agreguen nuevas iteraciones.

## **Formato:** d/m/aa

4. Guarde los cambios.

**Nota:** Para editar o suprimir, haga clic en el vínculo Ver de la entrega con la que desee trabajar y haga clic en Editar o Suprimir.

## **Supresión de una entrega**

Un usuario con privilegios de superusuario puede suprimir una entrega. Esta acción se ejecuta en la página Detalles de la entrega. Una vez se ha confirmado la supresión, no se puede cancelar.

La supresión de una entrega tiene los resultados siguientes:

- Todas las iteraciones asociadas a la entrega también se suprimen.
- Todas las historias de usuario asignadas a la entrega y a las iteraciones dejan de estar asignadas.
- La entrega y las iteraciones ya no aparecerán en los filtros de vista.
- La entrega y las iteraciones no se pueden seleccionar para establecer asociaciones con el producto ni cualquier objeto del producto.
- Los usuarios no pueden visualizar gráficos para la entrega o las iteraciones.

## <span id="page-21-0"></span>**Recálculo de gráficos de avance de la entrega**

Se pueden recalcular los gráficos de avance de la entrega en una iteración. El recálculo se recomienda si se han asignado los valores personalizados del estado como Abierto/a o Cerrado/a y avanzar horas o puntos en los gráficos.

Cuando el estado personalizado para las historias de usuario o requisitos cambie, cambiarán los puntos y las horas totales reales de los gráficos. Por ejemplo, considere que el valor del estado Finalizada está abierto para una historia de usuario. El recálculo de la iteración avanza las horas y los puntos asociados con la historia de usuario al cambiar el estado a cerrado. El recálculo utiliza el último estado de las historias de usuario en la iteración.

Los puntos restantes de las historias de usuario se calculan restando los puntos de las historias cerradas. Los puntos restantes de las tareas se calculan restando las horas registradas en las tareas. Se pueden recalcular los gráficos de avance solamente dentro de las iteraciones activas y si el avance de la entrega implica menos de 1000 historias de usuario.

Las líneas siguientes se recalculan:

- Línea de trabajo realizado: muestra la tasa de ganancia diaria de unidades de trabajo necesarias para alcanzar el objetivo para la iteración.
- Línea de estimación: la estimación original, en horas, de la iteración.
- Línea de horas completadas: el número de horas completadas de la iteración.
- Velocidad en el gráfico de velocidad.

## <span id="page-21-1"></span>**Iteraciones**

La página Iteraciones enumera todas las iteraciones activas que se han creado para todos los productos. También se puede filtrar la vista para visualizar la lista de iteraciones ordenada en función de la última creación. La selección del filtro se guarda y se utiliza en las siguientes visitas a la página, si no se modifica.

En la página Iteraciones, pueden realizarse las acciones siguientes:

- [Gestionar una iteración](#page-22-0) (en la página 23)
- Consultar los detalles de una iteración
- [Editar las propiedades de una iteración](#page-22-0) (en la página 23)
- [Suprimir una iteración.](#page-23-0) (en la página 24)

## <span id="page-22-0"></span>**Gestión de una iteración**

Si no se ha completado la iteración, un usuario con privilegios de superusuario puede editar las propiedades de la iteración incluyendo las fechas de inicio y de finalización de una iteración. Si se cambian las fechas de iteración, se recalculará el avance y la velocidad. Se actualizarán los gráficos de las páginas Cuadro de mandos y Detalles de la iteración. Para editar una iteración en la página Iteraciones, haga clic en Editar para el nombre de la iteración que desea modificar.

#### **Siga estos pasos:**

- 1. Haga clic en Administración y, en Aplicación, haga clic en Iteraciones.
	- Aparecerá la página Iteraciones.
- 2. Haga clic en Nueva iteración.

Aparecerá la página Editar iteración.

3. Rellene los campos solicitados.Los campos siguientes necesitan una explicación:

#### **Objetivos**

Especifica los resultados esperados de la iteración.

**Límite:** 3000 caracteres

#### **Riesgos**

Especifica cualquier factor que pueda afectar al resultado correcto de la iteración.

**Límite:** 2000 caracteres.

4. Guarde los cambios.

**Nota:** Para editar o suprimir, haga clic en el vínculo Ver de la iteración con la que desee trabajar y haga clic en Editar o Suprimir.

## <span id="page-23-0"></span>**Supresión de iteraciones**

Solamente los usuarios con privilegios de superusuario o los propietarios del producto pueden suprimir una iteración (el botón Suprimir no se muestra para otros usuarios). La supresión de una iteración provoca las acciones siguientes:

- Se suprimen todos los datos de la iteración específicos de esa iteración.
- Se anula la asignación de cualquier historia de usuario asignada a la iteración.
- Se elimina cualquier equipo asignado a la iteración.
- La iteración no aparece en la lista para la representación del gráfico de avance.
- La iteración no se muestra en los gráficos de avance.

# <span id="page-24-0"></span>**Capítulo 3: Configuración**

Esta sección contiene los siguientes temas:

[Personalización de los valores](#page-24-1) (en la página 25) [Personalización de atributos](#page-27-0) (en la página 28) [Publicación de los cambios de vistas de lista](#page-31-0) (en la página 32) [Personalización de las páginas de edición y detalles](#page-31-1) (en la página 32) [Búsqueda de varios valores](#page-34-0) (en la página 35)

# <span id="page-24-1"></span>**Personalización de los valores**

Algunos valores están disponibles de forma predeterminada para todos los productos. Como administrador del sistema, también pueden crearse nuevos valores personalizados para campos de objetos a nivel de la aplicación. Estos valores personalizados aparecen en las páginas correspondientes como valores que pueden seleccionarse de listas desplegables.

La mayor parte de la personalización se lleva a cabo haciendo clic en el vínculo Configuración de la página de configuración de Salesforce.com.

A continuación, se muestran algunos ejemplos de campos que pueden personalizarse en CA Product Vision y CA Agile Vision.

Campos de CA Product Vision:

- Category (Categoría)
- Estado del requisito
- Estado del producto

Campos de CA Agile Vision:

- Prioridad: incluye los valores de las incidencias, historias de usuario y épicas asociadas con un producto.
- Estado: incluye los valores de las incidencias, tareas, historias de usuario y épicas asociadas con un producto.

Puede configurar valores personalizados de las siguientes formas:

- [Edite ciertos atributos de los valores.](#page-25-0) (en la página 26)
- Reemplace los valores por otros valores.
- [Especifique valores predeterminados](#page-26-1) (en la página 27)
- Cambie el nombre de los valores mediante Translation Workbench.
- Reorganice los valores de la lista.
- Suprima los valores.
- Traduzca los valores en todos los idiomas compatibles.

## **Prácticas recomendables**:

- utilice Translation Workbench desde el menú Configuración de la administración para cambiar el nombre de los valores (en inglés) en lugar de editar el atributo existente para volver a etiquetarlo.
- Para los gráficos de avance y velocidad, se necesita un valor equivalente a Cerrado. Se puede crear un valor y asignar el estado utilizando la opción Asignación de estados del menú Administración.

## **Más información:**

[Personalización de atributos](#page-27-0) (en la página 28) [Activación o desactivación de atributos personalizados de objetos](#page-29-0) (en la página 30) Creación d[e valores personalizados](#page-25-0) (en la página 26)

## <span id="page-25-0"></span>**Creación de valores personalizados**

Para obtener información completa acerca de la creación de valores personalizados, consulte la sección *Ayuda y formación de Salesforce.com/es*  .Para acceder a la documentación simplemente seleccione el vínculo Configuración y en la página de configuración personal que aparecerá a continuación, seleccione el vínculo Ayuda.

#### **Siga estos pasos:**

1. Haga clic en el vínculo Configuración en el área de encabezado de CA Agile Vision o CA Product Vision.

Se mostrará la página de configuración personal de Salesforce.com.

2. En el menú Configuración de aplicaciones, haga clic en Crear y seleccione Objetos.

Aparecerá la página Objetos personalizados.

3. Haga clic en el nombre del objeto que desea personalizar (por ejemplo, Historia de usuario).

Aparecerá la página del objeto personalizado.

- 4. En la sección Relaciones y campos personalizados, desplácese a la etiqueta del campo cuyos valores desea personalizar.
- 5. Haga clic en la etiqueta del campo.

Aparecerá la página Campo personalizado del objeto.

6. Desplácese a la sección con los valores de la lista de selección y personalice los valores como desee.

## <span id="page-26-0"></span>**Publicación de los cambios de vistas de lista**

Se pueden publicar los cambios realizados en las vistas de lista para que los vean todos los usuarios de la organización. Estos cambios pueden incluir etiquetas de atributo u objeto modificadas, etiquetas de la lista de selección, traducciones o atributos personalizados suprimidos.

## **Siga estos pasos:**

- 1. Inicie sesión en Salesforce.com como administrador del sistema.
- 2. Abra la página Publicación de vistas de lista del menú Administración.
- 3. Haga clic en Publicar.

Se distribuyen los cambios que se han hecho a las vistas de lista a los otros usuarios de la organización.

## <span id="page-26-1"></span>**Configuración de los valores predeterminados de historias de usuario, incidencias y objetos personalizados**

Se pueden configurar los valores predeterminados de una historia de usuario, incidencia o de cualquier objeto personalizado de CA Agile Vision.

## **Siga estos pasos:**

1. Haga clic en el vínculo Configuración en el área de encabezado de CA Agile Vision.

Se mostrará la página de configuración personal de Salesforce.com.

2. En el menú Configuración de aplicaciones, haga clic en Crear y seleccione Objetos.

Aparecerá la página Objetos personalizados.

3. Haga clic en el nombre del objeto para el cual se desea establecer el valor predeterminado (por ejemplo, Historia de usuario).

Aparecerá la página Objeto personalizado Historia de usuario.

4. Desplácese hasta la sección Tipos de registro y haga clic en la etiqueta del tipo de registro Historia de usuario.

Aparecerá la página Tipo de registro.

- 5. Haga clic en Editar, que se encuentra junto al campo de la lista de selección para el cual desea seleccionar los valores predeterminados.
- 6. Seleccione los valores de la lista desplegable predeterminada y guarde la selección.

## <span id="page-27-0"></span>**Personalización de atributos**

Los administradores del sistema pueden crear atributos personalizados para los objetos de CA Agile Vision a nivel de la aplicación y en la página Configuración. Por ejemplo, se puede agregar un campo de estado al objeto de la historia de usuario.

Cuando se crea un atributo personalizado, está disponible para todos los productos de forma predeterminada. Si se habilita el atributo para un producto específico, ya no estará disponible para todos los productos. Si desea utilizarse el mismo atributo para otro producto, debe agregarse al producto deseado desde la página de atributos personalizada.

Se puede crear un máximo de 25 atributos personalizados por objeto por producto. Se pueden agregar atributos personalizados a los objetos siguientes:

- Criterios de aceptación
- Épica
- **Incidencia**
- Entrega principal
- **Entrega**
- Iteración
- Dependencia de la historia
- Tarea
- **Equipo**
- Miembro del equipo
- Tema
- Historia de usuario

## <span id="page-28-0"></span>**Creación de atributos personalizados**

Para obtener información completa acerca de la creación de atributos, consulte la sección *Ayuda y formación de Salesforce.com/es* .Para acceder a la documentación simplemente seleccione el vínculo Configuración y en la página de configuración personal que aparecerá a continuación, seleccione el vínculo Ayuda.

## **Siga estos pasos:**

1. Haga clic en el vínculo Configuración en el área de encabezado de CA Agile Vision o CA Product Vision.

Se mostrará la página de configuración personal de Salesforce.com.

2. En el menú Configuración de aplicaciones, haga clic en Crear y seleccione Objetos.

Aparecerá la página Objetos personalizados.

3. Haga clic en el nombre del objeto cuyos atributos desea personalizar.

Aparecerá la página del objeto personalizado.

4. Desplácese a la sección Relaciones y campos personalizados y personalice los campos como desee.

**Práctica recomendable:** si se crea un atributo personalizado para el valor del estado de la historia de usuario u objeto de requisito, hay que especificar si el estado personalizado es abierto o cerrado. Se puede usar la página [Asignación](#page-29-1)  [de estados](#page-29-1) (en la página 30) del menú Administración para especificar el estado personalizado. La especificación del estado Abierto o Cerrado asegura la precisión de los gráficos de avance y velocidad.

## <span id="page-29-0"></span>**Activación o desactivación de atributos personalizados de objetos**

Si activa un atributo personalizado para un producto específico, ya no estará disponible para todos los productos. Actívelo para cualquier otro producto que desea utilizar el atributo.

Para eliminar o desactivar un atributo personalizado desde un objeto, debe seleccionarse el atributo y hacer clic en Suprimir.

## **Siga estos pasos:**

1. Haga clic en el menú Administración y seleccione Atributos personalizados.

Aparecerá la página de atributos personalizados.

2. Seleccione el producto y el objeto para el cual desea activar los atributos personalizados.

Aparecerá cualquier atributo personalizado existente habilitado para el objeto.

3. Haga clic en Nuevo campo personalizado.

Aparecerá un menú emergente.

4. Seleccione un nombre de campo personalizado existente y guarde la selección.

El campo aparece en la lista de etiquetas de campo.

## <span id="page-29-1"></span>**Asignación de atributos de estado personalizados**

Cuando se crea un estado personalizado para una historia de usuario o incidencia, es necesario especificar si el estado significa que el estado del objeto está abierto o cerrado. La precisión de los gráficos de avance y velocidad depende del estado del objeto.

Por ejemplo, si se crea un nuevo estado denominado Terminado, se debe especificar que el estado significa cerrado, de modo que el gráfico pueda avanzar las horas completadas de trabajo del objeto.

## **Siga estos pasos:**

1. Abra Administración y haga clic en Asignación de estados que se encuentra debajo de Configuración.

La página Asignación de estados se abre con una lista de atributos de estado personalizados.

- 2. Haga clic en el campo Valor asignado del valor que está asignando y seleccione Abierto o Cerrado en la lista desplegable.
- 3. Haga clic en Save (Guardar).

**Importante**: si tiene historias de usuario e incidencias en una iteración actual, haga clic en Recalcular gráfico para actualizar la información de la iteración y volver a rellenar los gráficos de avance y velocidad.

## <span id="page-30-0"></span>**Recálculo de gráficos de avance de la entrega**

Se pueden recalcular los gráficos de avance de la entrega en una iteración. El recálculo se recomienda si se han asignado los valores personalizados del estado como Abierto/a o Cerrado/a y avanzar horas o puntos en los gráficos.

Cuando el estado personalizado para las historias de usuario o requisitos cambie, cambiarán los puntos y las horas totales reales de los gráficos. Por ejemplo, considere que el valor del estado Finalizada está abierto para una historia de usuario. El recálculo de la iteración avanza las horas y los puntos asociados con la historia de usuario al cambiar el estado a cerrado. El recálculo utiliza el último estado de las historias de usuario en la iteración.

Los puntos restantes de las historias de usuario se calculan restando los puntos de las historias cerradas. Los puntos restantes de las tareas se calculan restando las horas registradas en las tareas. Se pueden recalcular los gráficos de avance solamente dentro de las iteraciones activas y si el avance de la entrega implica menos de 1000 historias de usuario.

Las líneas siguientes se recalculan:

- Línea de trabajo realizado: muestra la tasa de ganancia diaria de unidades de trabajo necesarias para alcanzar el objetivo para la iteración.
- Línea de estimación: la estimación original, en horas, de la iteración.
- Línea de horas completadas: el número de horas completadas de la iteración.
- Velocidad en el gráfico de velocidad.

## <span id="page-31-0"></span>**Publicación de los cambios de vistas de lista**

Se pueden publicar los cambios realizados en las vistas de lista para que los vean todos los usuarios de la organización. Estos cambios pueden incluir etiquetas de atributo u objeto modificadas, etiquetas de la lista de selección, traducciones o atributos personalizados suprimidos.

## **Siga estos pasos:**

- 1. Inicie sesión en Salesforce.com como administrador del sistema.
- 2. Abra la página Publicación de vistas de lista del menú Administración.
- 3. Haga clic en Publicar.

Se distribuyen los cambios que se han hecho a las vistas de lista a los otros usuarios de la organización.

# <span id="page-31-1"></span>**Personalización de las páginas de edición y detalles**

Se puede cambiar el modo de visualización de algunas páginas de edición o detalles agregando, editando o suprimiendo las siguientes propiedades de la página:

- Secciones
- **Campos**
- Encabezamientos de sección

Los cambios se realizan a nivel del sistema y se aplican a todos los usuarios. Se pueden cambiar los nombres de las secciones y campos según las necesidades del negocio del usuario. Si se desea revertir las secciones y campos suprimidos o con nombres cambiados a los valores predeterminados, se pueden restaurar.

Solamente se puede modificar la parte de las propiedades de las páginas de edición y detalles. No se pueden modificar las secciones de lista relacionadas de la página de detalles que no forman parte de las propiedades. A continuación se muestran las páginas de edición y detalles que puede configurar el usuario:

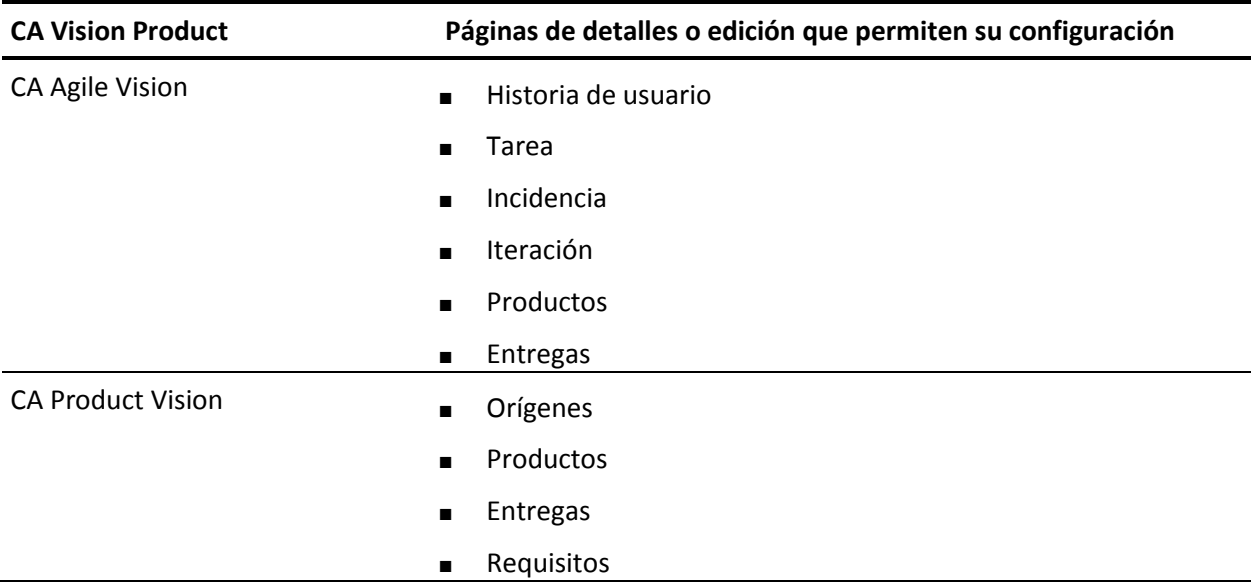

La página de propiedades sólo la pueden personalizar el administrador del sistema o un superusuario. Un superusuario de CA Agile Vision solamente puede personalizar las páginas de CA Agile Vision, mientras que un superusuario de CA Product Vision solamente puede personalizar las páginas de CA Product Vision. Un superusuario de CA Vision puede personalizar tanto las páginas de CA Agile Vision como de CA Product Vision.

## <span id="page-32-0"></span>**Agregación de secciones a las páginas**

## **Siga estos pasos:**

- 1. Vaya al menú Administración y seleccione Vistas de propiedades en el menú Configuración.
- 2. En el campo Vista, seleccione la vista de la propiedad que desea configurar.

Aparece una lista con las secciones para la vista de la propiedad.

3. Haga clic en Nueva sección y complete los campos siguientes:

## **ID de la sección**

Especifica un identificador alfanumérico único para la sección. Solamente pueden utilizarse números, letras y el carácter de subrayado para crear el ID.

## **Etiqueta del encabezado**

Especifica el nombre que aparece en el encabezado de la sección. Si no se proporciona ningún nombre, los campos de la sección aparecen sin ninguna marca que indique la sección.

## **Utilizar el diseño de sólo una columna**

Especifica si la sección utiliza un diseño de una o dos columnas.

**Valor predeterminado**: Sin seleccionar

## **Posición**

Indica la posición de la sección en relación con otras secciones. Las secciones aparecen en el orden asignado. Si no se selecciona una posición, la sección se asigna al valor más alto disponible para la página.

4. Haga clic en Save (Guardar).

## <span id="page-33-0"></span>**Configuración de campos para secciones de las páginas**

## **Siga estos pasos:**

- 1. Vaya al menú Administración y seleccione Vistas de propiedades en el menú Configuración.
- 2. En el campo Vista, seleccione la vista de la propiedad de la página que desea configurar.

Aparece una lista con las secciones para la vista de la propiedad de la página.

3. Haga clic en Configurar el diseño.

Aparecerá una ventana con una lista de las secciones de la página. Cada sección contiene un cuadro de lista con los campos disponibles y seleccionados.

4. Seleccione los campos para mostrar de cada sección en el cuadro de lista Disponible y arrastre los campos al cuadro de lista Seleccionado.

Puede aparecer un campo solamente en una sección de la página. Si se selecciona un campo para una sección, deja de estar disponible para el resto de secciones y ya no se muestra en los cuadros de lista para esas secciones.

5. Haga clic en Guardar.

## <span id="page-34-0"></span>**Búsqueda de varios valores**

Se puede utilizar el campo de búsqueda de varios valores (MVL) para vincular un objeto personalizado con varios valores de campo a un objeto de CA Agile Vision o CA Product Vision.

Por ejemplo, se crea un objeto personalizado llamado Riesgo, que contiene información sobre el producto acerca de cualquier riesgo para el desarrollo relacionado y su severidad. Este objeto personalizado se puede vincular con Historias de usuario para proporcionar información más completa sobre las historias de usuario.

Se puede vincular un campo de MVL a los siguientes objetos integrados:

- Historia de usuario
- **Incidencia**
- Tarea
- **Requisito**
- **Producto**
- **Entrega**
- **Iteración**
- **Origen**

Realice lo siguiente para configurar un campo de MVL:

- 1. [Cree objetos personalizados](#page-35-0) (en la página 36).
- 2. [Cree objetos de enlace](#page-36-0) (en la página 37).
- 3. Cree [una MVL](#page-37-0) (en la página 38).
- 4. [Configure la MVL](#page-38-0) (en la página 39).
- 5. [Configure las columnas de la MVL](#page-39-0) (en la página 40).

## <span id="page-35-0"></span>**Creación de objetos personalizados**

Para obtener información completa acerca de la creación de objetos personalizados, consulte la sección de *ayuda y formación de Salesforce.com*. Para acceder a la documentación simplemente seleccione el vínculo Configuración y en la página de configuración personal que aparecerá a continuación, seleccione el vínculo Ayuda.

Por ejemplo, cree el objeto personalizado Riesgo, con los campos Descripción, Severidad y Producto.

## **Siga estos pasos:**

1. Haga clic en el vínculo Configuración del área de encabezado de CA Agile Vision o CA Product Vision.

Se mostrará la página de configuración personal de Salesforce.com.

2. En el menú Configuración de aplicaciones, haga clic en Crear y seleccione Objetos.

Aparecerá la página Objetos personalizados.

- 3. Haga clic en la opción de nuevo objeto personalizado.
- 4. Rellene los campos siguientes:

**Etiqueta**

## **Etiquetas de plural**

## **Tipo de datos**

- 5. Haga clic en Guardar.
- 6. Desplácese a la sección Relaciones y campos personalizados y personalice los campos como desee.
- 7. Guarde los cambios.

## <span id="page-36-0"></span>**Creación de un objeto de enlace**

Un objeto de enlace es un objeto personalizado que ayuda a vincular un objeto personalizado con otro objeto integrado. Por ejemplo, cree un objeto de enlace llamado UserStory\_Risk para vincular el objeto personalizado Riesgo con Historias de usuario.

## **Siga estos pasos:**

1. Haga clic en el vínculo Configuración del área de encabezado de CA Agile Vision o CA Product Vision.

Se mostrará la página de configuración personal de Salesforce.com.

2. En el menú Configuración de aplicaciones, haga clic en Crear y seleccione Objetos.

Aparecerá la página Objetos personalizados.

- 3. Haga clic en la opción de nuevo objeto personalizado.
- 4. Rellene los campos siguientes:

## **Etiqueta**

## **Plural Labels**

## **Data type**

- 5. Haga clic en Save (Guardar).
- 6. Desplácese hasta la sección de relaciones y campos personalizados.
- 7. Cree los siguientes dos campos personalizados y personalice lo que desee:
	- Un campo de tipo de datos de búsqueda relacionado con el objeto personalizado creado. Por ejemplo, el campo personalizado Riesgo, relacionado con el objeto personalizado Riesgo que se creó anteriormente.
	- Un campo de tipo de datos de búsqueda relacionado con el objeto de la historia de usuario.
- 8. Guarde los cambios.

## <span id="page-37-0"></span>**Creación de una MVL**

La búsqueda de varios valores permite configurar el objeto personalizado con varios valores para que se muestre con el objeto integrado.

Por ejemplo, se puede introducir información en el campo Riesgo cuando se trabaja en Historias de usuario.

## **Siga estos pasos:**

- 1. Haga clic en Administración y, en Configuración, haga clic en Búsqueda de varios valores personalizada.
- 2. Seleccione un tipo de registro para el que se desee crear la MVL.

Por ejemplo, deberá seleccionarse Historia de usuario como el tipo de registro si se está configurando una MVL para Riesgo.

- 3. Haga clic en Nueva búsqueda de varios valores.
- 4. Rellene los campos siguientes:

#### **Objeto secundario**

Un objeto personalizado asociado con el tipo de registro. Por ejemplo, seleccione Riesgo para el tipo de registro Historia de usuario.

## **Objeto de enlace**

Seleccione el nombre del objeto personalizado para almacenar la relación entre el tipo de registro y el objeto secundario. Por ejemplo, seleccione el objeto UserStory\_Risk.

## **Campo principal**

Seleccione el campo principal al que está asociado el objeto de enlace. Por ejemplo, seleccione Historia de usuario como el campo principal.

## **Campo secundario**

Seleccione el campo secundario al que está asociado el objeto de enlace. Por ejemplo, seleccione Riesgo como el campo secundario.

## **Columnas del campo de vista de la MVL**

Seleccione los campos del objeto secundario. Sólo se pueden seleccionar los campos del tipo Texto y Lista de selección.

5. Guarde los cambios.

Se creará la MVL y estará disponible al configurar el objeto relacionado.

**Nota:** Haga clic en Administración y, en Configuración, haga clic en Vistas de las propiedades y verifique que la sección custom\_mvl está disponible en la vista de las propiedades del objeto.

## <span id="page-38-0"></span>**Configuración de una MVL**

De forma predeterminada, la MVL volverá a todos los valores disponibles para los objetos configurados. Se puede configurar la MVL para que sólo muestre valores relevantes de tipo de registro asociado.

Por ejemplo, la MVL Riesgo muestra todos los riesgos disponibles cuando se configura para una historia de usuario, sin tener en cuenta el producto con el que esté asociada la historia de usuario. Sin embargo, se puede configurar la MVL Riesgo para mostrar los riesgos asociados con los productos con los que están relacionadas las historias de usuario.

## **Siga estos pasos:**

- 1. Haga clic en Administración y, en Configuración, haga clic en Búsqueda de varios valores personalizada.
- 2. Seleccione un tipo de registro. Haga clic en la opción Editar de la MVL que desee configurar.
- 3. Modifique el SOQL disponible con los parámetros apropiados.

Por ejemplo, seleccione ID, Nombre, Descripción en Risk\_\_c, en donde product  $c = :product$ .

Los parámetros están disponibles para los siguientes objetos:

## **Historia de usuario**

:id, :productid

## **Incidencia**

:id, :productid

#### **Tarea**

:id, :userstoryid

```
Requisito
        :id
    Producto
        :id
    Entrega
        :id, :productid
    Iteración
        :id, :productid, :releaseid
    Origen
        :id
4. Guarde los cambios.
```
## <span id="page-39-0"></span>**Configuración de las columnas de una MVL**

En una MVL, las columnas aparecerán en el orden de creación. Sin embargo, se puede cambiar el orden de las columnas y ajustar el ancho de las columnas.

## **Siga estos pasos:**

- 1. Haga clic en Administración y, en Configuración, haga clic en Búsqueda de varios valores personalizada.
- 2. Seleccione un tipo de registro. Haga clic en la opción Ver de la MVL que desee configurar.
- 3. Edite en línea el orden y el ancho de las columnas que aparecen en Columnas del campo de vista de la MVL.
- 4. Guarde los cambios.

# <span id="page-40-0"></span>**Capítulo 4: Configuración de la opción Gestión de cambios del requisito**

La opción Gestión de cambios del requisito (RCM) permite al propietario del producto gestionar un proceso de aprobación para redactar el borrador y actualizar requisitos. RCM proporciona un proceso opcional que ayuda al propietario del producto a revisar y aprobar o rechazar requisitos creados por un Propietario del requisito.

El administrador del sistema configura el proceso de aprobación para los borradores de los requisitos y, a continuación, activa o desactiva la gestión de cambios de los requisitos desde el menú de administración de CA Agile Vision y CA Product Vision.

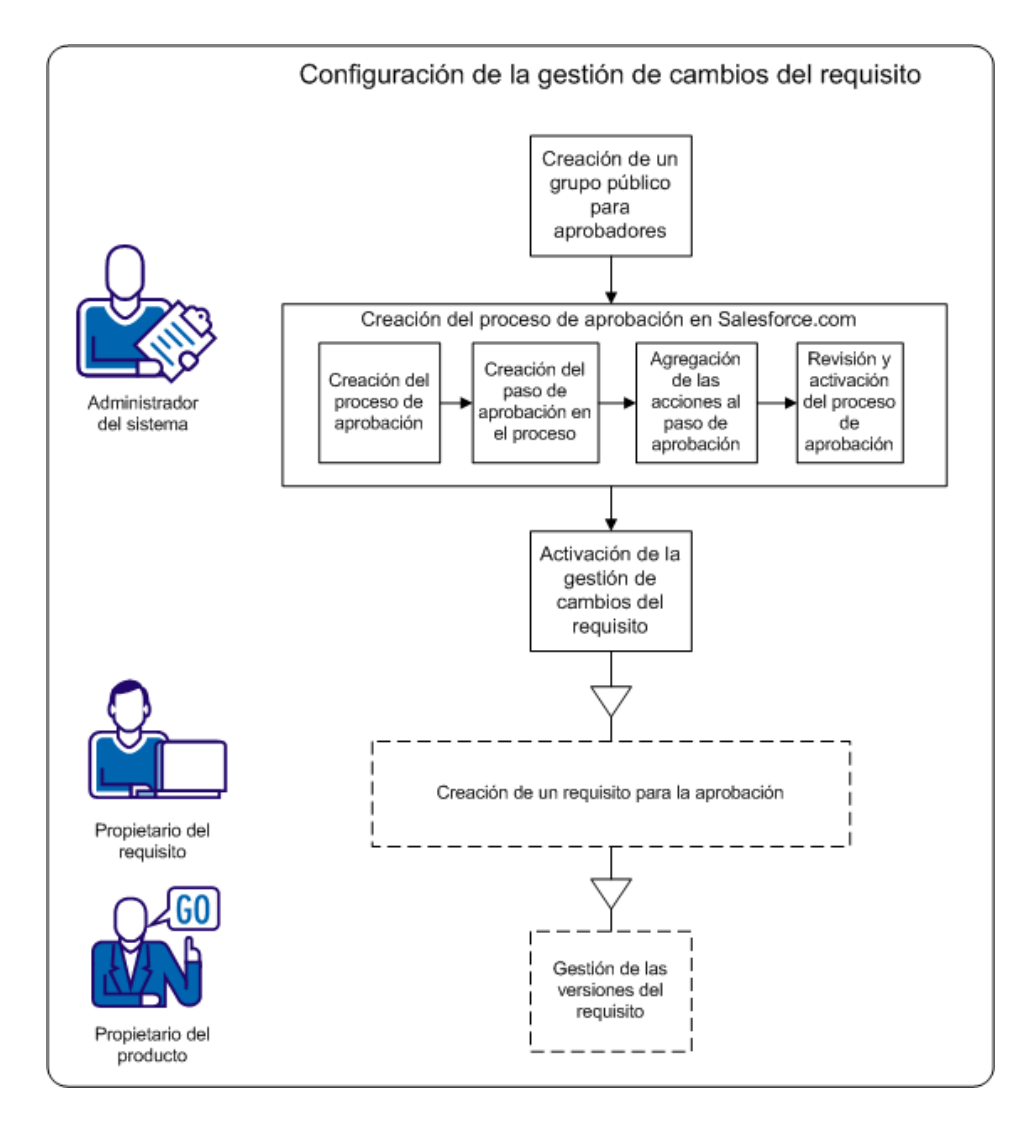

Utilice los procesos siguientes para completar estas tareas:

- 1. [Crear un grupo público para aprobadores.](#page-43-0) (en la página 44)
- 2. [Configurar el proceso de aprobación para los requisitos.](#page-42-0) (en la página 43)
- 3. [Activar o desactivar la opción Gestión de cambios del requisito.](#page-49-1) (en la página 50)

## <span id="page-42-0"></span>**Cómo configurar el proceso de aprobación de los requisitos**

Cuando se utiliza RCM, los usuarios deben utilizar un proceso de aprobación para ultimar o actualizar un requisito. El proceso define lo que sucede cuando los propietarios del requisito envían requisitos y los aprobadores aprueban o rechazan requisitos.

En el proceso siguiente se explica cómo se configura un proceso de aprobación en Salesforce.com. Este proceso de aprobación contiene un paso definido, con dos acciones, para aprobar o rechazar el requisito.

**Nota:** El proceso de aprobación requiere que haya un grupo público disponible para los emisores y los aprobadores. Si no se ha habilitado un grupo público, complete el siguiente paso preliminar.

[Creación de un grupo público.](#page-43-0) (en la página 44)

La configuración del proceso de aprobación incluye los procedimientos siguientes:

- 1. [Configuración del proceso de aprobación](#page-44-0) (en la página 45)
- 2. [Creación del paso de aprobación en el proceso](#page-45-0) (en la página 46)
- 3. [Agregación de acciones para el paso de aprobación](#page-47-0) (en la página 48)
- 4. [Revisión y activación del proceso de aprobación](#page-49-0) (en la página 50)

## <span id="page-43-0"></span>**Creación de un grupo público para aprobadores**

Antes de configurar el proceso de aprobación, se debe habilitar el portal del cliente y establecer un grupo público para los usuarios que envían requisitos.

## **Siga estos pasos:**

- 1. Conéctese como administrador del sistema y haga clic en Configuración.
- 2. Expanda Gestionar usuarios, en el menú Configuración de administración, y haga clic en la opción Grupos públicos.
- 3. Haga clic en Nuevo para crear un nuevo grupo público.
- 4. Introduzca AllInternalSubmitters en el campo Etiqueta.
- 5. El campo Nombre del grupo se rellenará automáticamente.
- 6. Seleccione todos los usuarios existentes de la lista de miembros disponibles.
- 7. Haga clic en Agregar para mover los nombres de usuario a la lista Seleccionado.
- 8. Guarde los cambios.

Se ha creado el grupo público para los propietarios del requisito que envían solicitudes de aprobación.

**Importante:** asegúrese de que el nombre del grupo es AllInternalSubmitters. Cada vez que se cree un nuevo usuario, el usuario se agregará automáticamente a este grupo.

## <span id="page-44-0"></span>**Creación del proceso de aprobación de los requisitos**

Después de implementar el paquete de entrega, debe configurarse el proceso de aprobación para los requisitos.

**Importante:** sólo hay que configurar los campos y opciones que se mencionan en estos pasos. El resto de campos y opciones mantendrán los valores predeterminados.

#### **Siga estos pasos:**

1. Conéctese como administrador del sistema y haga clic en Configuración.

Se abrirá la página de configuración de Salesforce.com.

- 2. Expanda Configuración de aplicaciones, Crear, Flujos de trabajo y aprobaciones, Procesos de aprobación.
- 3. Seleccione Requirement como el objeto para el que se está creando el proceso de aprobación.
- 4. Haga clic en Crear nuevo proceso de aprobación.
- 5. En la lista desplegable, seleccione la opción para utilizar el asistente de configuración estándar.
- 6. Introduzca el nombre siguiente en el campo Nombre del proceso: Proceso de gestión de cambios.

El campo Nombre exclusivo muestra el nombre introducido.

- 7. Haga clic en Siguiente. Vuelva a hacer clic en Next para omitir el paso de configuración de criterios, ya que todos los requisitos siguen el mismo proceso.
- 8. Seleccione *Administrators (Administradores)* **o** *The currently assigned approver can edit records during the approval process (El aprobador asignado actualmente puede editar los registros durante el proceso de aprobación)* en *Record Editability Properties (Propiedades de edición de registros)* .
- 9. Haga clic en Next y, a continuación, haga clic en el icono de búsqueda de la sección de plantillas de correo electrónico.

Se abre el cuadro de diálogo emergente de búsqueda.

- 10. Seleccione Scrum Templates (Plantillas de scrum) de la lista desplegable.
- 11. Haga clic en RequirementsApprovalEmailTemplate, en los resultados de la búsqueda, y haga clic en Next.
- 12. Haga clic en Siguiente.
- 13. Seleccione Public Groups (Grupos Públicos) de la lista desplegable de búsqueda para especificar el tipo de emisor.
- 14. Seleccione el grupo público All Internal Users de la lista de emisores disponibles y haga clic en Add.
- 15. Haga clic en Save (Guardar).

Se abrirá una página para preguntar qué se desea hacer a continuación.

Importante: elija la siguiente opción para completar el proceso correctamente.

- 16. Seleccione Yes, I'd like to create an approval step now (Sí, deseo crear un paso de aprobación ahora).
- 17. Haga clic en Go! para abrir la página del nuevo paso de aprobación.

En la siguiente sección, se especifican los detalles acerca del paso en el que se aprueba o rechaza el borrador del requisito.

## <span id="page-45-0"></span>**Creación del paso Proceso de aprobación**

En la sección anterior, se ha creado el proceso de aprobación y se ha abierto la página New Approval Step (Nuevo paso de aprobación).

En esta sección, se especifican el nombre del paso y algunos detalles, como el número de aprobadores que se pueden especificar.

**Importante:** sólo hay que configurar los campos y opciones que se mencionan en estos pasos. El resto de campos y opciones mantendrán los valores predeterminados.

## **Siga estos pasos:**

1. Escriba *Final Version Review* (Revisión de la versión final) en el campo Name (Nombre) de la página New Approval Step (Nuevo paso de aprobación) y pulse la tecla de tabulación.

El campo del nombre único se establecerá automáticamente como Final\_Version\_Review y el campo del paso se establecerá como 1.

- 2. Haga clic en Siguiente.
- 3. Seleccione All records should enter this step (Todos los registros deben introducir este paso)como los criterios predeterminados del paso para el paso Proceso de aprobación.
- 4. Haga clic en Siguiente.
- 5. Especifique hasta diez aprobadores predeterminados para el paso del proceso de aprobación:
	- a. Seleccione Automatically assign to approver(s) (Asignar automáticamente a los aprobadores).
	- b. Seleccione la opción de usuario relacionado en la lista desplegable.
	- c. Seleccione Default Approver 1 (Aprobador predeterminado 1) como el usuario relacionado.

Se pueden agregar hasta diez aprobadores a la lista.

- d. Haga clic en Add Row (Agregar fila) y seleccione Related user (Usuario relacionado).
- e. Seleccione Default Approver 2 (Aprobador predeterminado 2) para agregar un segundo aprobador predeterminado.

Se pueden repetir estos pasos para agregar el resto de aprobadores predeterminados.

- f. Seleccione Approve or Reject based on the FIRST response (Aprobar o rechazar según la PRIMERA respuesta).
- g. Haga clic en Save (Guardar).

Se abrirá una página para preguntar qué se desea hacer a continuación.

- 6. Seleccione la opción para realizar ese paso más tarde y para dirigirse a la página de detalles del proceso de aprobación para revisar la creación.
- 7. Haga clic en Go! para continuar.

Se abre la página Requirement: Change Management Process (Requisito: Proceso para la gestión de cambios).

## <span id="page-47-0"></span>**Agregación de acciones para el paso de aprobación**

Procesos de aprobación

Requisito: Change Management Process

En esta sección, se especifica cada una de las acciones que se llevan a cabo en el requisito cuando:

- un propietario del requisito hace clic en Submit for Approval (Enviar para la aprobación) en la página de detalles del requisito.
- el aprobador hace clic en los botones Approve (Aprobar) o Reject (Rechazar) del cuadro emergente para aprobar o rechazar el borrador.

#### **Importante:** las opciones definidas en estos pasos son obligatorias.

Al final de la sección anterior, se había abierto la página **Requirement: Change Management Process** (Requisito: Proceso para la gestión de cambios). Esta página muestra el proceso de aprobación completo y tiene secciones en las cuales se definen las acciones de los pasos de envío y aprobación. Utilice el diagrama siguiente y el procedimiento que le sigue para actualizar cada sección. Los números corresponden a los pasos del procedimiento.

Avuda para esta página

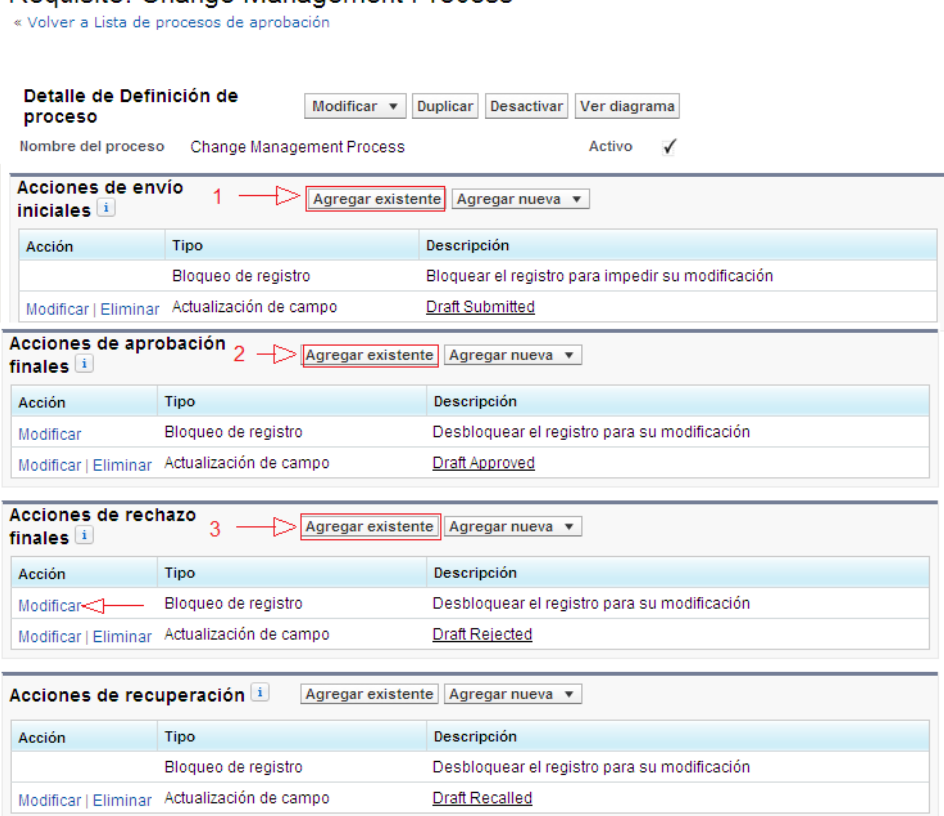

#### **Siga estos pasos:**

- 1. Especifique las acciones de envío iniciales:
	- a. Haga clic en Add Existing (Agregar existente).
	- b. Seleccione *Field Update: Draft Submitted (Actualización del campo: Borrador enviado)* de la lista desplegable de búsqueda.
	- c. Haga clic en Add (Agregar) y, a continuación, en Save (Guardar).

Se vuelve a abrir la página de procesos de aprobación.

- 2. Especifique las acciones de aprobación finales:
	- a. Haga clic en Edit (Editar) que se encuentra junto a la acción Record Lock (Bloqueo del registro).
	- b. Seleccione *Unlock the record for editing (Desbloquear el registro para editar)* y haga clic en Save (Guardar).
	- c. Haga clic en Add Existing (Agregar existente) y seleccione Field Update (Actualización del campo) de la lista desplegable de búsqueda.
	- d. Seleccione *Field Update: Draft Approved (Actualización del campo: Borrador aprobado)* de la lista de acciones disponibles.
	- e. Haga clic en Add (Agregar) y, a continuación, en Save (Guardar).
- 3. Especifique las acciones de rechazo finales:
	- a. Haga clic en Add Existing (Agregar existente) y seleccione Field Update (Actualización del campo) de la lista desplegable de búsqueda.
	- b. Seleccione *Field Update: Draft Rejected (Actualización del campo: Borrador rechazado)* de la lista de acciones disponibles.
	- c. Haga clic en Add (Agregar) y, a continuación, en Save (Guardar).

El proceso de aprobación de requisitos ya está listo para su revisión y activación.

**Importante:** revise las acciones y asegúrese de que todo es correcto. En la sección siguiente, se activa el proceso de aprobación y ya no se pueden cambiar ni el paso ni las acciones.

## <span id="page-49-0"></span>**Activación del proceso de aprobación**

En esta sección, se verifica y activa el proceso de aprobación.

Importante: verifique que el paso y las acciones son correctos. Después de activar el proceso de aprobación, ya no se pueden modificar ni el paso ni las acciones.

## **Siga estos pasos:**

- 1. Opcional: haga clic en View Diagram (Ver diagrama) para consultar un diagrama de flujo de trabajo del proceso de aprobación.
- 2. Cierre el diagrama para volver a la página Requirement:Change Management Process (Requisito: Proceso para la gestión de cambios).
- 3. Opcional: para actualizar el paso de aprobación o las acciones del proceso, haga clic en Edit (Editar).
- 4. Haga clic en Activate (Activar) para activar el proceso.

El proceso está activo.

# <span id="page-49-1"></span>**Activación de la opción Gestión de cambios del requisito**

Después de configurar el proceso de aprobación para requisitos, debe activarse la opción Gestión de cambios del requisito del menú de administración.

## **Siga estos pasos:**

- 1. Vaya al menú Administración y haga clic en Configuración global.
- 2. Seleccione la casilla de verificación Gestión de cambios del requisito.
- 3. Haga clic en Guardar para completar la solicitud.

La primera vez que se activa la gestión de cambios, los requisitos existentes se migran a la gestión de cambios. El estado de todos los requisitos existentes pasa a Borrador y el número de versión es 0.0.

# <span id="page-50-0"></span>**Desactivación de la opción Gestión de cambios del requisito**

Se debe deshabilitar la gestión de cambios de los requisitos para dejar de utilizar el proceso de aprobación de requisitos.

Cuando se desactiva la opción Gestión de cambios del requisito, un trabajo de fondo aprueba automáticamente todas las solicitudes pendientes.

## **Siga estos pasos:**

- 1. Vaya al menú Administración y haga clic en la página Configuración global desde el menú Configuración.
- 2. Anule la selección de la casilla de verificación Gestión de cambios del requisito.
- 3. Haga clic en Save (Guardar).

El trabajo de fondo empieza a aprobar los requisitos enviados para la aprobación. Recibe una notificación de correo cuando finaliza el trabajo. Se producen los cambios siguientes en los requisitos aprobados:

- El número de la versión de los requisitos aprobados aumenta en un número de versión completo.
- La sección Historial de aprobaciones se elimina de la página de detalles del requisito.

# <span id="page-52-0"></span>**Capítulo 5: Integraciones de segundos y terceros**

Se puede realizar una integración con los productos de segundos y terceros siguientes:

- CA Clarity PPM: permite crear y gestionar los requisitos en un entorno ágil al mismo tiempo que se adhiere al proceso de gobernanza de proyectos tradicional.
- JIRA: Permite gestionar historias de usuario e incidencias desde una única ubicación. Control de incidencias en el trabajo pendiente y generación de informes de las incidencias para cada historia de usuario.
- HP Quality Center (Quality Center): permite realizar el seguimiento de calidad directamente desde cada historia de usuario.
- CA Software Change Manager (CA SCM) : permite realizar el seguimiento del historial y los cambios del paquete de código.

Para obtener más información acerca de la integración con otros productos, consulte la *Guía de integración de CA Agile Vision*.

Esta sección contiene los siguientes temas:

[Activación de la integración con otros productos](#page-52-1) (en la página 53) De[sactivación de la integración con otros productos](#page-54-0) (en la página 55) [Asignación de productos de CA](#page-54-1) Agile Vision a productos de HP Quality Center (en la página 55)

# <span id="page-52-1"></span>**Activación de la integración con otros productos**

Se puede activar la integración con las herramientas siguientes:

- JIRA
- HP Quality Center
- CA Software Change Manager

## **Siga estos pasos:**

1. Haga clic en Administración y, en Configuración, haga clic en Configuración global.

Aparece la página Configuración global.

2. Seleccione los productos para los que desee habilitar la integración:

## **Integrar con JIRA**

Especifica la activación de la integración con JIRA. Si se selecciona, aparecerá el campo Ver en CA JIRA en la página de detalles de las incidencias importadas de JIRA.

## **URL de JIRA**

Define la URL del servidor de JIRA para las incidencias creadas en JIRA e importadas a CA Agile Vision mediante el servicio de sincronización de incidencias. Si la incidencia se sincroniza con JIRA, el campo Ver en CA JIRA de la página de detalles de una incidencia muestra esta URL. Se puede hacer clic en la URL para consultar la incidencia en JIRA cuando el usuario está conectado a CA Agile Vision.

**Ejemplo:** http://jira.ca.com/browse/ (donde *jira.ca.com* representa el nombre de host y *browse* representa el directorio donde se encuentra la incidencia).

## **Integrar con HP Quality Center**

Especifica la activación de la integración con HP Quality Center.

## **Integrar con CA Software Change Manager**

Especifica si se ha habilitado la integración con CA Software Change Manager (CA SCM). Se puede realizar la integración con CA SCM para ver información acerca de los paquetes relacionados con las historias de usuario.

**Importante:** para realizar la integración, debe instalarse y configurarse CA Software Change Manager. Para obtener más información, consulte la guía *CA Software Change Manager Implementation Guide* y la guía *CA Software Change Manager Administration Guide*.

## **Gestión de cambios del requisito**

Especifica si se ha habilitado Gestión de cambios del requisito. Si se selecciona, CA Agile Vision permite enviar solicitudes de cambio del requisito para la aprobación.

**Nota:** No es una integración del producto.

3. Guarde los cambios.

# <span id="page-54-0"></span>**Desactivación de la integración con otros productos**

En cualquier momento, se pueden desactivar las integraciones con otros productos.

**Nota:** Si se elimina la marca de selección de las opciones de integración de la página Integración, sólo se ocultarán los campos relacionados con las herramientas. Esta acción no tiene ningún impacto sobre los trabajos de sincronización que se ejecutan en segundo plano. Los paquetes, las incidencias y los casos continúan actualizándose desde las herramientas. Para desactivar completamente las integraciones, desactive los trabajos de sincronización de los otros productos.

Para obtener más información, consulte la *Guía de integración de CA Agile Vision*.

## **Siga estos pasos:**

- 1. Haga clic en Administración y, en Configuración, haga clic en Configuración global.
- 2. Anule la selección de las casillas de verificación pertinentes:
	- Integrar con JIRA
	- Integrar con HP Quality Center
	- Integrar con CA Software Change Manager
- 3. Guarde los cambios.

# <span id="page-54-1"></span>**Asignación de productos de CA Agile Vision a productos de HP Quality Center**

Antes de asignar un producto de CA Agile Vision a un proyecto de HP Quality Center, debe configurarse CA Agile Vision para activar la integración con HP Quality Center.

Una vez asignado un proyecto, si se suprime este proyecto de HP Quality Center, el proyecto se elimina de la lista de asignaciones de CA Agile Vision.

## **Siga estos pasos:**

- 1. Haga clic en Administración y, en Aplicación, haga clic en Productos. Aparecerá la página Productos.
- 2. Haga clic en Nuevo producto o en el vínculo Editar del proyecto existente.
- 3. En la sección HP Quality Center, seleccione un proyecto de Quality Center de la lista desplegable Asignar este producto a.
- 4. Guarde los cambios.

# <span id="page-56-0"></span>**Capítulo 6: Importación de datos**

Force.com proporciona un cliente de cargador de datos que se puede utilizar para importar datos de forma masiva. Utilice un archivo CSV para importar los datos. Se debe tener un administrador o privilegios de superusuario para descargar el cargador de datos.

**Nota:** El procedimiento siguiente era preciso en el momento en que se documentó. Sin embargo, el cargador de datos es una aplicación de Force.com y los cambios que Force.com ha realizado a la aplicación pueden presentar el procedimiento de una manera anticuada.

## **Siga estos pasos:**

1. Haga clic en Configuración en el encabezado.

Se mostrará la página de configuración de Salesforce.com.

- 2. Haga clic en Gestión de datos del menú Configuración de administración Aparecerá la página Gestión de datos.
- 3. En la sección Gestión de datos, haga clic en Descargar el cargador de datos.
- 4. Instale el cargador de datos.
- 5. Inicie el cargador de datos y haga clic en Cancelar para cerrar la página de bienvenida.
- 6. Haga clic en Configuración y seleccione Configuración.

Aparecerá la ventana Configuración.

7. Especifique la siguiente información y, a continuación, haga clic en Aceptar:

## **URL del servidor**

https://login.salesforce.com

## **Host del proxy**

Los detalles de proxy de la compañía

## **Puerto proxy**

El puerto proxy de la compañía

## **Nombre de usuario del proxy**

El nombre de usuario proxy de la compañía

## **Contraseña proxy**

La contraseña proxy de la compañía

8. Inicie sesión con el nombre de usuario y la contraseña.

**Nota:** Para obtener el ID para los objetos de referencia o el ID de muestra en las páginas de detalles, exporte el objeto y observe la columna de ID.

# <span id="page-58-0"></span>**Apéndice A: Derechos de acceso**

Esta sección contiene los siguientes temas:

[Derechos de acceso de CA](#page-60-0) Agile Vision (en la página 61) [Derechos de acceso de CA](#page-64-0) Product Vision (en la página 65)

# <span id="page-60-0"></span>**Apéndice B: Derechos de acceso de CA Agile Vision**

CA Agile Vision dispone de los perfiles de usuario siguientes:

#### **Superusuario**

Un usuario con este perfil dispone de privilegios de administrador en los datos de CA Product Vision, pero no en el entorno operativo de Salesforce.com. El superusuario puede realizar cualquiera de las siguientes tareas mediante las funciones que aparecen en el menú Administración.

- Se puede consultar, crear, editar y suprimir lo siguiente sin tener en cuenta la propiedad del producto. También tienen derechos para participar en los productos siempre que se encuentren en el equipo de producto.
	- Producto
	- Entrega
	- Iteración
	- Equipo
- Consulte, cree, edite y suprima lo siguiente, cuando forme parte de un equipo de producto:
	- Épicas
	- Historias de usuario
	- **Incidencias**
	- **Tareas**
	- Temas
	- Administrador del sistema
	- Propietario del producto
	- Usuario normal

## **Administrador del sistema**

Una persona con este perfil tiene los derechos para hacer las tareas siguientes:

- Crear nuevos usuarios de Salesforce.com
- Crear usuarios de CA Agile Vision
- Crear y gestionar todos los aspectos de cualquier producto

## **Propietario del producto**

Una persona con este perfil dispone de derechos para ver, crear, editar y suprimir los siguientes elementos, independientemente de la propiedad del producto. También tienen derechos para participar en los productos siempre que se encuentren en el equipo de producto.

- Entrega
- **Iteración**
- Equipo
- Épicas
- Historias de usuario
- **Incidencias**
- Temas

El propietario del producto no puede crear productos o agregar usuarios de Vision.

## **Usuario de CA Agile Vision básico**

Tiene los derechos a las tareas siguientes:

- Participar en productos como parte del equipo de producto
- Ver los productos de los cuales son miembros, así como las entregas e iteraciones asociadas
- Crear, editar y suprimir épicas, historias de usuario, incidencias, tareas y temas.
- Editar atributos de equipo específicos (por ejemplo la asignación de colores para la velocidad, los puntos y el muro virtual) una vez dentro del equipo.

El usuario básico sólo puede seleccionar los productos de los que es miembro en Página principal, Cuadro de mandos, Lista de trabajos pendientes, Lista de trabajos pendientes de la iteración y gráficos, y en otras páginas en las que se pueden filtrar los datos en función del producto. Pueden consultar y utilizar la Lista de trabajos pendientes de iteración y gráficos, el Muro virtual, la Información de la iteración y la Fuente de Chatter disponibles en el menú Seguimiento de la iteración.

Para obtener más información sobre los derechos de acceso, contacte con el administrador del sistema de Salesforce.com.

# <span id="page-64-0"></span>**Apéndice C: Derechos de acceso de CA Product Vision**

CA Product Vision dispone de los perfiles de usuario siguientes:

#### **Superusuario**

Un usuario con este perfil dispone de privilegios de administrador en los datos de CA Product Vision, pero no en el entorno operativo de Salesforce.com. El superusuario puede realizar cualquiera de las siguientes tareas mediante las funciones que aparecen en el menú Administración:

- Agregar usuarios
- Configurar CA Product Vision

#### **Propietario del producto**

Una persona con este perfil dispone de derechos para ver, crear, editar y suprimir los siguientes elementos, independientemente de la propiedad del producto. También tienen derechos para participar en los productos siempre que se encuentren en el equipo de producto.

- Entrega
- **Funciones**
- **Requisitos**
- **Iteración**
- Historias de usuario

El propietario del producto no puede crear productos o agregar usuarios de Vision.

## **Usuario**

Una persona con este perfil puede realizar las tareas siguientes:

- Crear y gestionar productos, entregas y funciones
- Crear y gestionar requisitos
- Crear y gestionar orígenes y personas

Si se está utilizando CA Agile Vision con CA Product Vision, se debe estar asignado a un producto para ver cualquier página de CA Agile Vision. Se pueden realizar las siguientes tareas desde el menú CA Agile Vision:

- Crear, editar y suprimir temas
- Crear, editar y gestionar historias de usuario y tareas
- Editar un equipo de scrum
- Participar en una iteración

# <span id="page-66-0"></span>**Apéndice D: Actualización de CA Agile Vision Team Edition a Enterprise Edition**

Para obtener más información acerca de la realización de una actualización desde entregas anteriores, consulte la *Guía de implementación* en [support.ca.com.](http://www.ca.com/worldwide)